#### Creating a New ICC Profile Guide

#### Original On Flexi Help

http://flexihelp.saicloud.com/en/Content/4\_Production/Color/Color%20Profiling/Creating%20a%20New%20ICC%20Profile/Before%20you%20Begin%20making%20an%20ICC%20Profile.htm

## Before you Begin making an ICC Profile

Before you print test swatches, consider the following factors to maximize the quality of your color calibration:

| Ink         | Each printer is designed with specific kinds of ink; therefore you should use the manufacturer-recommended inks. Also, make sure the inks are filled and properly primed as instructed by the manufacturer.                                                                                                    |
|-------------|----------------------------------------------------------------------------------------------------|
| Media       | Media is the most important part of the ink and media interaction. This interaction between the ink and media coating affects every aspect of print quality, including color accuracy, vividness and durability, as well as the sharpness of your print. If the ink and media are not properly matched, potential problems include bleeding and smearing. |
| Resolution  | Resolution measures the number of dots per inch printed by the printer. Changing the resolution affects the dot placement and the amount of ink laid down on the media by the printer.                                                                                                    |
| Environment | Humidity and temperature affect the drying time for a print, which affects the ink and media interaction. A longer drying time can cause ink bleeding or intentional ink mixing.                                                                                                    |
| Print mode  | For the best results, calibrate using the printer's highest quality print mode. Using the quality mode will reduce banding.                                                                                                    |
| Print heads | Print heads should be properly primed and all nozzles should be firing. The heads also need to be in alignment. Consult the printer manufacturer's documentation for instructions.                                                                                                    |
|             |                                                                                                    |

# Measuring Device

The spectrophotometer, colorimeter needs to be calibrated properly for white points and black points. See your device's documentation for calibration instructions.

## ICC Profile Setup

- Click Create ICC Output Profile in the Color Profiler application to start a new profile.
- Configure the settings for your ICC profile in the Profile Setup step

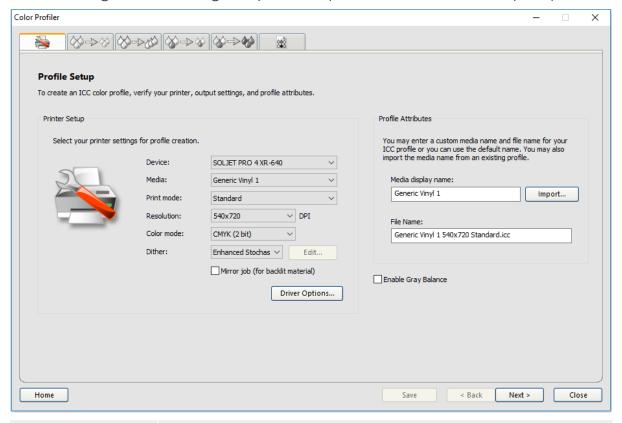

| Device     | The printer for which you are creating an ICC Profile.           |  |  |  |  |  |  |
|------------|------------------------------------------------------------------|--|--|--|--|--|--|
| Media      | The media list provided by the device driver.                    |  |  |  |  |  |  |
| Print mode | The device's print mode.                                         |  |  |  |  |  |  |
| Resolution | Select the resolution that will be used for the profile.         |  |  |  |  |  |  |
| Color mode | The color mode that will be profiled (CMYK, CMYKLcLm, RGB, etc.) |  |  |  |  |  |  |

| Dither                                  | The pattern in which the individual dots that make an image are applied to the media.                                                                                        |  |  |  |  |  |  |
|-----------------------------------------|----------------------------------------------------------------------------------------------------|--|--|--|--|--|--|
| Edit                                    | This button only becomes available when dither Angled Screen is selected and allows to change parameters for Angled Screen such as Frequency and Angle.                      |  |  |  |  |  |  |
| Mirror job (for<br>backlit<br>material) | Check this if the material will be backlit by a light box when scanned. All swatches will be printed mirrored.                                                               |  |  |  |  |  |  |
| Driver Options                          | The settings related to the selected output device. The options displayed may vary depending on your output device.                                                          |  |  |  |  |  |  |
| Media display<br>name                   | The name of the media that will be displayed in Job Properties. This can be used to add custom media names to the media list.                                                |  |  |  |  |  |  |
| Import                                  | Click to import a media name from an existing ICC Profile.                                                                                                    |  |  |  |  |  |  |
| File name                               | The name of the resulting ICC profile when clicking Save or Generate.                                                                                                    |  |  |  |  |  |  |
|                                         | To create a duplicate of an ICC profile, change the name before making other changes and re-generate. This allows you to make a new profile based on an existing one.        |  |  |  |  |  |  |
| Enable Gray<br>Balance                  | Check this only if the profile you are creating will be used mostly for Grayscale printing. If the profile will be mostly used for color printing, leave this box unchecked. |  |  |  |  |  |  |

## Single Ink Limits

The ink limit is the amount of ink a particular type of media is capable of absorbing. Ink limits will vary depending on the selected printer resolution. Higher resolutions dispense more ink, and therefore have more trouble with ink absorption.

- Click the Print Ink Limit Test button.
- Examine the test print for over-saturation.

#### How to check for Over-saturation.

• If the test print is not satisfactory, adjust the lnk Limits for the color channels in use by editing the lnk Limit values.

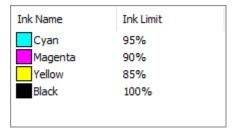

- Click the **Print Ink Limit Verification** button to print a test with the new Ink Limit values applied.
- Repeat steps 2 through 4 until a satisfactory set of ink limits has been determined.

## Ink Split

The Ink Split dialog allows you to set the points at which light or medium colored inks will be used instead of normal "dark" inks. This provides a greater number of light-colored shades, and reduces banding in light-colored areas. Ink split is only used when a color mode that includes light such as CMYKLcLm is selected.

• To print an Ink Split test, click the Print Ink Split Test button.

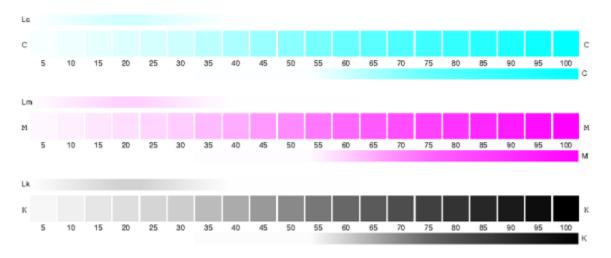

Each shade of ink is represented by a curve plotted on the chart. The chart illustrates the amount of each shade of ink that will be output in order to provide a certain amount of coverage. The range of coverage that can be specified in the image (0% to 100%) is plotted on the X-axis, and the corresponding coverage of each shade of ink is plotted on the Y-axis.

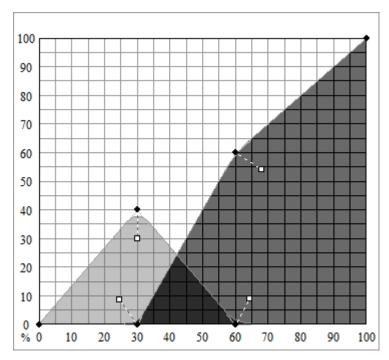

- Look at the critical area where both inks are used. This can be seen on the lnk Split Test where the swatch increments have color bars above and below, and on the curve where the colors overlap. Each color patch in these areas should be darker than the previous swatch increment and look like a smooth gradient. The amount of change between swatch increments will be corrected in Linearization.
- Adjust the curve using the handles.
  - Drag the colored round control points to move the curve
  - Drag the white square control points to change the smoothness of the curve at the control point
  - o Click on the curve to add a new control point
- Repeat this step for all channels
- Print the Ink Split Verification to check the results.

### Linearization

Linearization determines what the output levels of each color need to be in order to produce linear ink coverage at levels ranging from 0 to 100% coverage.

To linearize the color channels:

## Calibrate your measurement device:

 Select the type of measuring device and the port that connects it to your computer. Not all devices support calibration from Color Profiler. If the Calibrate button is disabled, you should calibrate your device using the software provided with it before using it with Color Profiler.

• If desired, click **Settings** to set advanced settings for the measuring device. Note that only the Setting supported by your device will be available.

| Illuminant | The light source currently used by the device.                                                                                                    |
|------------|----------------------------------------------------------------------------------------------------|
| Observer   | The observer angle.                                                                                                    |
| Status     | The status currently used by your spectrophotometer.                                                                                                    |
|            | If you are unsure which status to use, we recommend using Status A (Automatic). This status will be uniform across all spectrophotometers.                                                                                                   |
| Samples    | The number of samples that will be taken of each swatch in a test pattern for automated measuring devices.                                                                                                    |
| Spacing    | The amount of spacing between the samples, expressed as a percentage of the width of the swatch. This field is disabled when only 1 sample is specified. The approximate position of the specified samples is displayed in the square below. |

• Click Calibrate and follow the on-screen instructions.

#### Print and Measure the Linearization Chart

• Select an **Increment size**. The smaller the % increment, the larger the number of swatches that will be required in the target.

| Enhanced | Light and dark swatches print in increments of 2%, while the other swatches print in increments of 5%. |
|----------|----------------------------------------------------------------------------------------------------|
| 5%       | Swatches print in increments of 5%                                                                     |
| 10%      | Swatches print in increments of 10%                                                                    |

- Click **Print Target**.
- Click the Measure button to measure the swatches with your measuring device.
- After you measure the swatches, check to see that the measured swatches line up with the target swatches.

| A1  | A2  | A3  | A4  | A5         | A6  | A7  | A8  | A9  |
|-----|-----|-----|-----|------------|-----|-----|-----|-----|
|     |     |     |     |            |     |     |     |     |
| A10 | A11 | A12 | A13 | A14        | A15 | A16 | A17 | B1  |
|     |     |     |     |            |     |     |     |     |
| B2  | B3  | B4  | B5  | B6         | B7  | B8  | B9  | B10 |
|     |     |     |     |            |     |     |     |     |
| B11 | B12 | B13 | B14 | B15        | B16 | B17 | C1  | C2  |
|     |     |     |     |            |     |     |     |     |
| G   | C4  | C5  | C6  | <b>C</b> 7 | C8  | C9  | C10 | C11 |
|     |     |     |     |            |     |     |     |     |
| C12 | C13 | C14 | C15 | C16        | C17 | D1  | D2  | D3  |
|     |     |     |     |            |     |     |     |     |
| D4  | D5  | D6  | D7  | D8         | D9  | D10 | D11 | D12 |
|     |     |     |     |            |     |     |     |     |
| D13 | D14 | D15 | D16 | D17        | E1  | E2  | E3  | E4  |
|     |     |     |     |            |     |     |     |     |
| E5  | E6  | E7  | E8  | E9         | E10 | E11 | E12 | E13 |
|     |     |     |     |            |     |     |     |     |
| E14 | E15 | E16 | E17 | F1         | F2  | F3  | F4  | F5  |
|     |     |     |     |            |     |     |     |     |

- If you need to remeasure swatches:
  - o To remeasure the entire target, click the Measure button.
  - To remeasure a swatch sheet, select a swatch and click the Remeasure one sheet button.
  - o To remeasure a swatch strip, select a swatch in the strip that you want to remeasure and click the Remeasure one strip button.
  - To remeasure a single swatch, select the swatch and click Remeasure one swatch button.

Depending on the type of measurement device you use, the choices for remeasuring may be limited.

### Check the Linearization curve

To see the linearization curve, do one of the following:

• Double click any measurement swatch.

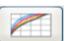

- Click the Linearization curve button
- The curve should be a relatively smooth arc without any drastic dips, spikes or sections where the curve levels off. An arc containing drastic dips, spikes or level areas is an early indication of measurement errors or improper ink limiting.

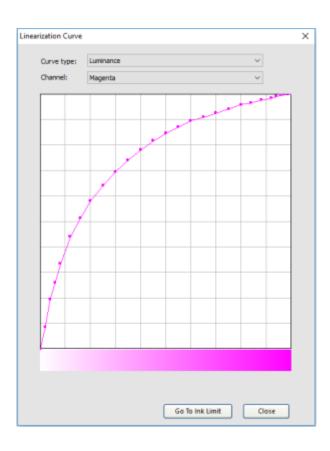

| Curve<br>type | Choose a curve type.                                                  |                                                                                                 |  |  |  |
|---------------|-----------------------------------------------------------------------|-------------------------------------------------------------------------------------------------|--|--|--|
|               | Delta E                                                               | This type of linearization curve is best to look at lighter colors, such as yellow.             |  |  |  |
|               | Luminance                                                             | This type of linearization curve is best to look at darker colors, such as black, magenta, cyan |  |  |  |
| Channel       | The color channel for which you want to view the Linearization curve. |                                                                                                 |  |  |  |

### Multi Ink Limits

Multi-ink limit helps determine the bleed limit of your printer by printing multiple combinations of inks in different ratios.

- Click the Print Multi-ink Limit Test button.
- From each row of the print, determine the swatches that are highest on the coverage scale where no bleeding or over-saturation occurs.

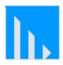

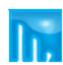

#### Ideal output

#### Over-saturated swatch

- Enter the swatch values in the lnk Limit field.
- Click **Print Multi-ink Limit Verification** to output a print that includes the changes you made to the lnk Limit values.
- Repeat steps 2 through 4 until a satisfactory set of multi-ink limits has been determined.

#### Characterization

Characterization determines the color characteristics of your printer.

Before you start measuring, Calibrate your measurement device: again.

#### Print and Measure a characterization chart

- From Target Setup, select a **Style**.
  - o If your color mode is CMYK or CMYK+ light inks, your options will be ECI2002, IT8.7 and TC3.5. The more swatches you print and measure, the more accurate your icc profile will be.
  - If your color mode has additional process colors, such as Orange,
    Green, Red, Violet, only a special chart for your specific combination of inks will be available.
- Select a Size: this refers to the page size. Your characterization chart can be spread over multiple A4 pages. If Full is selected, the chart will be printed in one big page.
- Click the **Measure** button to measure the swatches with your measuring device.
- After you measure the swatches, check to see that the measured swatches line up with the target swatches.

| A1 | B1 | C1 | D1 | E1 | F1 | G1 | H1 | l1 |
|----|----|----|----|----|----|----|----|----|
|    |    |    |    |    |    |    |    |    |
| J1 | K1 | L1 | M1 | N1 | 01 | P1 | Q1 | R1 |
|    |    |    |    |    |    |    |    |    |
| S1 | A2 | B2 | C2 | D2 | E2 | F2 | G2 | H2 |
|    |    |    |    |    |    |    |    |    |
| 12 | J2 | K2 | L2 | M2 | N2 | O2 | P2 | Q2 |
|    |    |    |    |    |    |    |    |    |
| R2 | S2 | A3 | B3 | G  | D3 | EB | F3 | G3 |
|    |    |    |    |    |    |    |    |    |
| H3 | 13 | J3 | K3 | L3 | M3 | N3 | O3 | P3 |
|    |    |    |    |    |    |    |    |    |
| Q3 | R3 | 53 | A4 | B4 | C4 | D4 | E4 | F4 |
|    |    |    |    |    |    |    |    |    |
| G4 | H4 | 14 | J4 | K4 | L4 | M4 | N4 | 04 |
|    |    |    |    |    |    |    |    |    |
| P4 | Q4 | R4 | 54 | A5 | B5 | C5 | D5 | E5 |
|    |    |    |    |    |    |    |    |    |
| F5 | G5 | H5 | 15 | J5 | K5 | L5 | M5 | N5 |
|    |    |    |    |    |    |    |    |    |

- If you need to remeasure swatches:
  - o To remeasure the entire target, click the Measure button.
  - To remeasure a swatch sheet, select a swatch and click the Remeasure one sheet button.
  - o To remeasure a swatch strip, select a swatch in the strip that you want to remeasure and click the Remeasure one strip button.
  - o To remeasure a single swatch, select the swatch and click Remeasure one swatch button.
  - Depending on the type of measurement device you use, the choices for remeasuring may be limited.
- Click **Next** to continue

## **Importing Measurement Data**

Import measurement data from another Flexi ICC Profile by clicking Measurement Data.

The color modes of the current ICC Profile and any imported measurement data must match.

## Importing a 3rd party profile

It is possible to generate an ICC profile using both Color Profiler and a third party color profiling application such as Xrite or ProfilerMaker.

Color Profiler is used to determine the ink limits, linearization data and multi-ink limits, and to output the target for the fourth step, the creation of the ICC profile. The third party software is then used to measure the target and generate the ICC profile.

This profile can be imported in the characterization step by clicking the 3rd party ICC button.

Note that a preview of measurement data will not be available for imported profiles.

#### ICC Generation

In this final step, parameters for black generation, size and compensations can be set before generating the icc profile.

#### Black Generation

In theory, cyan, magenta and yellow mixed together should produce black. In practice, mixing CMY together produces a muddy dark gray or brown. In addition, CMY black tends to oversaturate the print medium, because it requires coverage from all three inks.

The solution is to use the CMYK color model, which adds a true black that replaces CMY. The CMYK model reduces over-saturation, produces better blacks, and requires less ink.

The GCR settings determine when and to what extent CMY will be replaced by black (K). The higher the GCR is set, the more CMY black is replaced with K black.

# UCR based curves

Under color removal is a process of eliminating overlapping yellow, magenta, and cyan that would have added to a dark neutral (black) and replacing them with black ink only

# GCR based curves

With Gray Component Replacement CMY values that add to grey all along the tone scale can be replaced with black ink.

(In contrast: UCR only adds black to the CMY equivalent of what would have printed as a grey or near-grey) MaxK / MuchK These curves try to use as much

K as possible and only at high

saturation levels CMY

components are added to create a higher density black.

MinK This curve uses as little of the K

ink as possible. CMY

components are used to make up the grays for as long as possible and only at higher saturation levels K is added to create a higher density black.

Black Start This determines at which percentage of gray the

black (K) channel begins to replace CMY.

Black Width A low Black Width value only generates black in the

neutral areas. High values also generate black in

the colorful shadows.

Total Ink This is a sum of the ink limit values for all process inks

combined.

**Profile Size** Size of the LUTs (Lookup Tables) in the profile. The

> size has an impact on the precision of the profile and its calculation time. It has no impact on the

processing time using the profile.

**ICC** Version Even though v4 has been in the market for a while,

a lot of input profiles are still v2.1. The rule with icc version is that it is best to have the same version across your work flow. If your input profiles are 2.1,

choose 2.1 for the output profiles.

**UV** brightener Some media have a coating applied to make compensation

them look whiter - this is very common with fabrics.

This coating is called an Optical Brightener. Optical, because the coating is actually a very light blue but our human eyes pick up on this color as white. Measurement devices, however, see the blue for

what it is.

This option compensates for the difference between what the measurement device and the

human eye perceive.

## Chroma Adjustment

Adds a boost to the mid tones

Additional adjustment for backlit application

Adds a boost to the reds